## Cara Menjalankan Program

- 1. Buka source kode tugas akhir berjudul laravel menggunakan *Visual Studio Code.*
- 2. Aktifkan laragon untuk mengakses database pkl.
- 3. Kemudian jalan kan program melalui terminal dengan menjalankan perintah " php artisan serv".

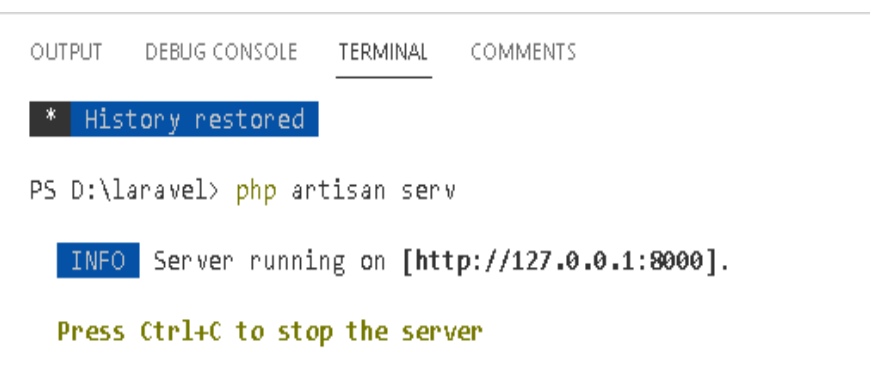

4. Kemudian buka browser dan ketikan alamat server diatas. Maka akan diarahkan menuju halaman login. Setelah itu inputkan email **galuhsaputrii18@gmail.com** dan password **Galuh182**.

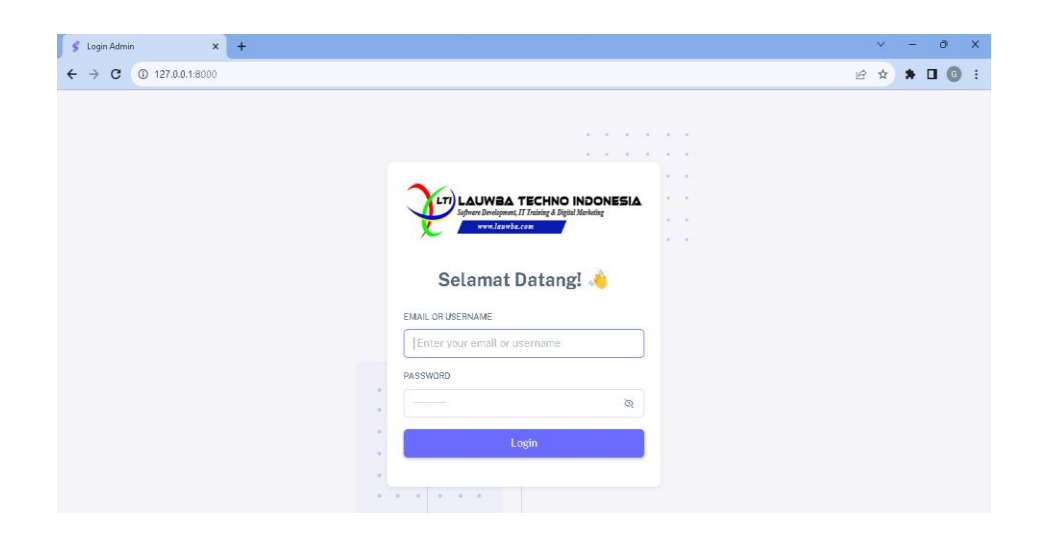

5. Maka akan menmpilkan halaman dashboard. Kemudian kita menjalankan sistem sebagai admin dan menambahkan data data dari pekerjaan, team, wawancara, dan lainnya.

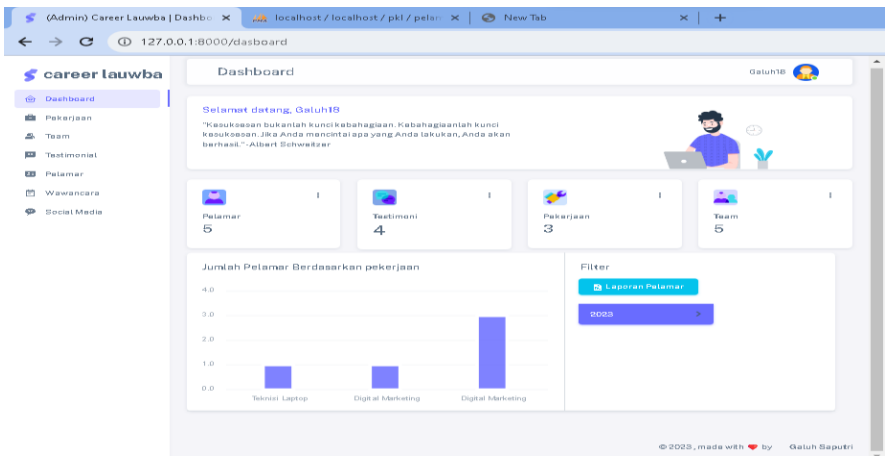

6. Kemudian kita membuka halaman pekerjaan. Disini kita dapat menambah, mengedit, ataupun menghapus data.

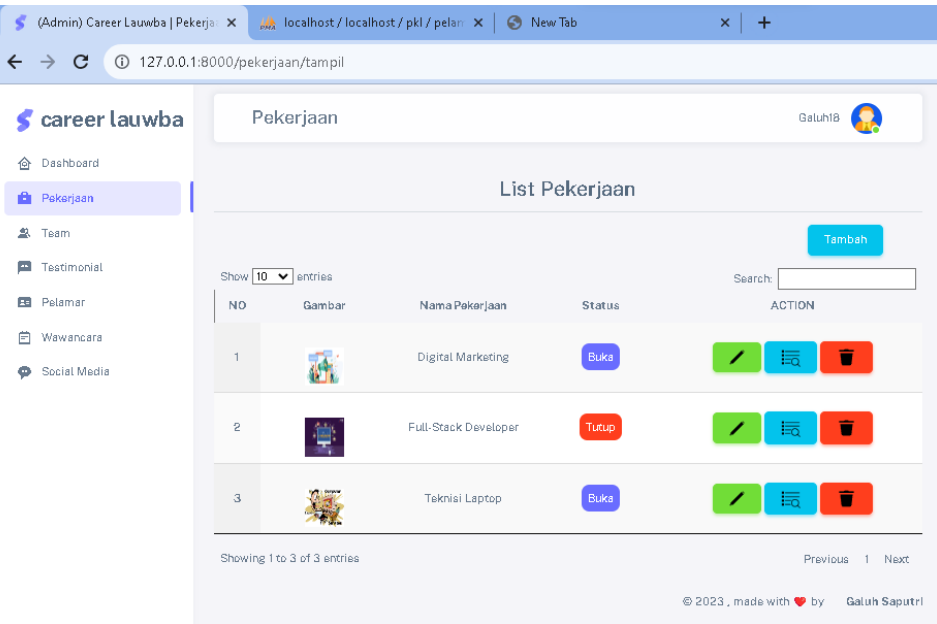

7. Klik tambah data untuk menambahkan pekerjaan terbaru yang tersedia di PT Lauwba Techno Indonesia. Maka nanti akan diarahkan menuju form tambah pekerjaan.

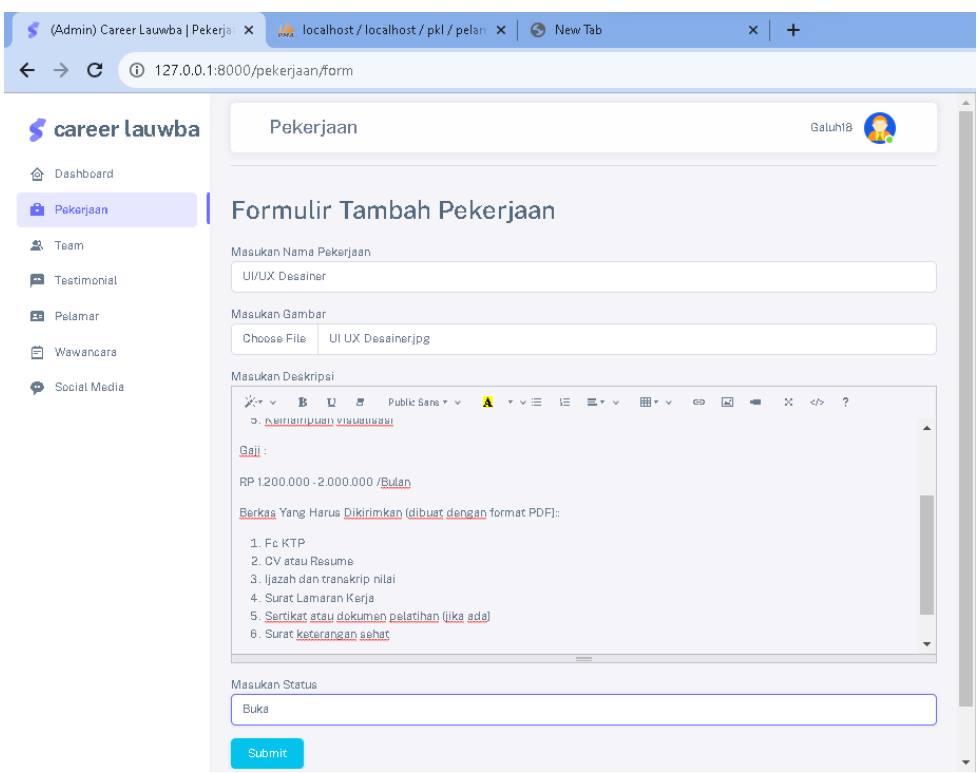

Setelah itu klik tombol submit maka data pekerjaan akan tertambahkan.

8. Kemudian kita membuka halaman team. Disini kita dapat menambah, mengedit, ataupun menghapus data.

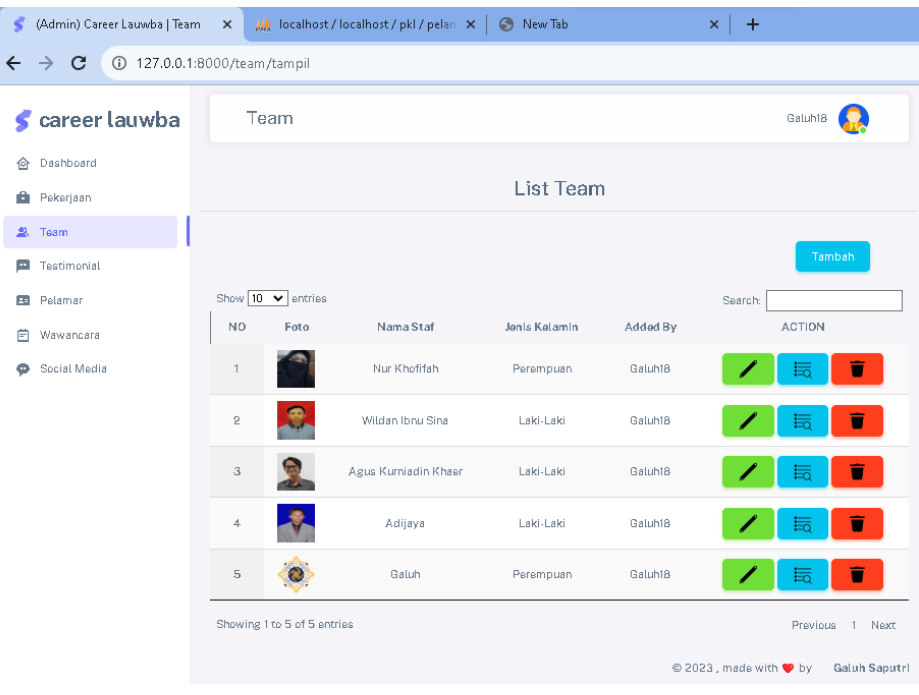

9. Klik tambah untuk menambahkan data team terbaru yang tersedia di PT Lauwba Techno Indonesia. Maka nanti akan diarahkan menuju form tambah team.

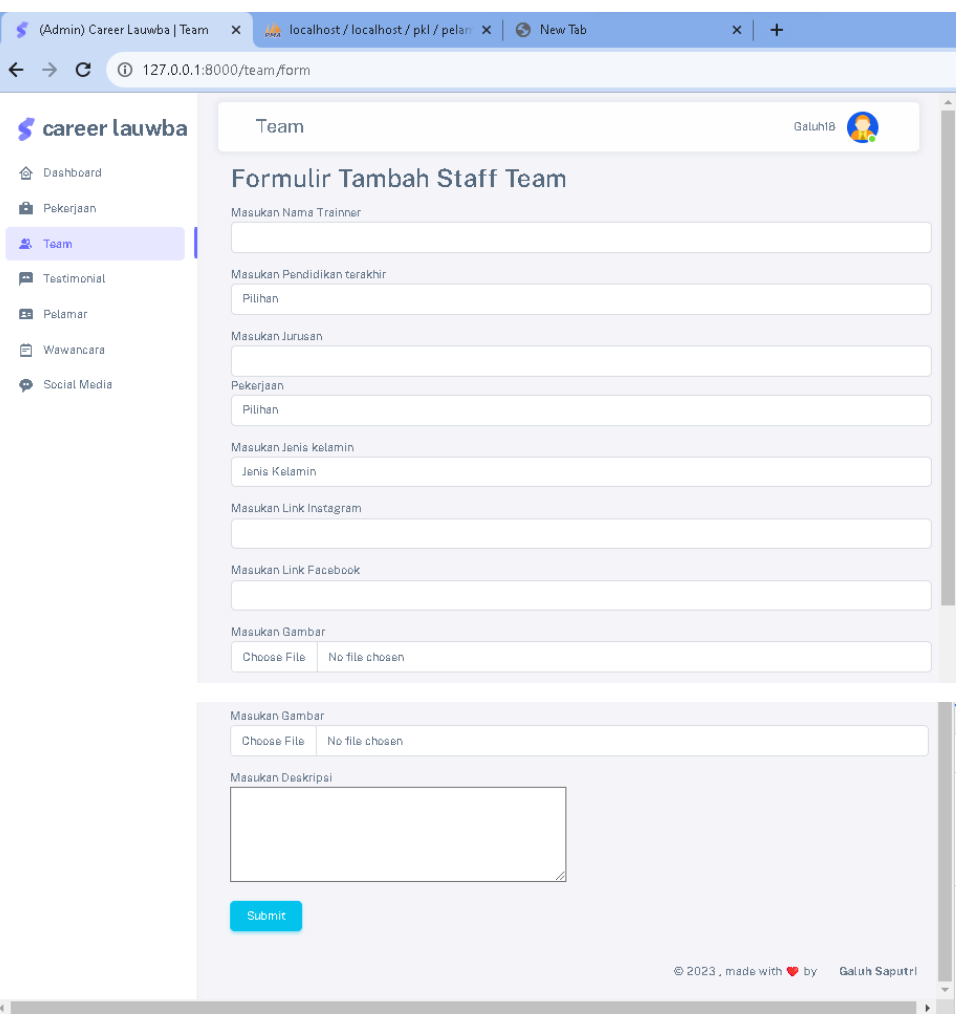

10. Kemudian kita membuka halaman pelamar. Disini kita dapat menambah jadwal wawancara pelamar.

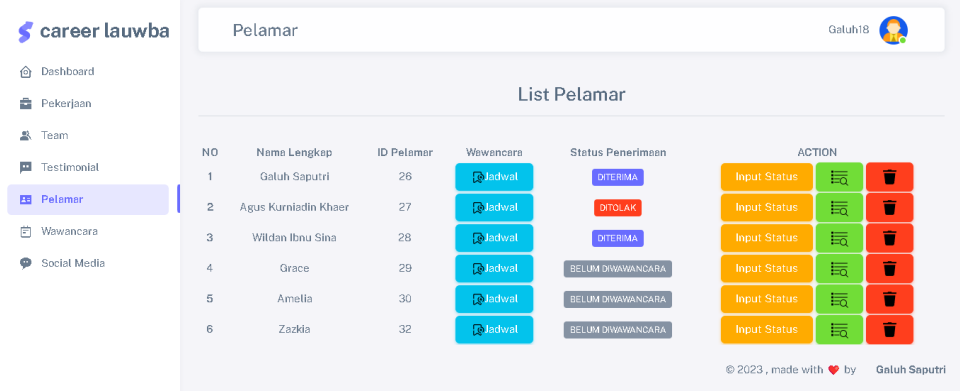

11. Pada bagian kolom wawancara kita klik tombol tambah.

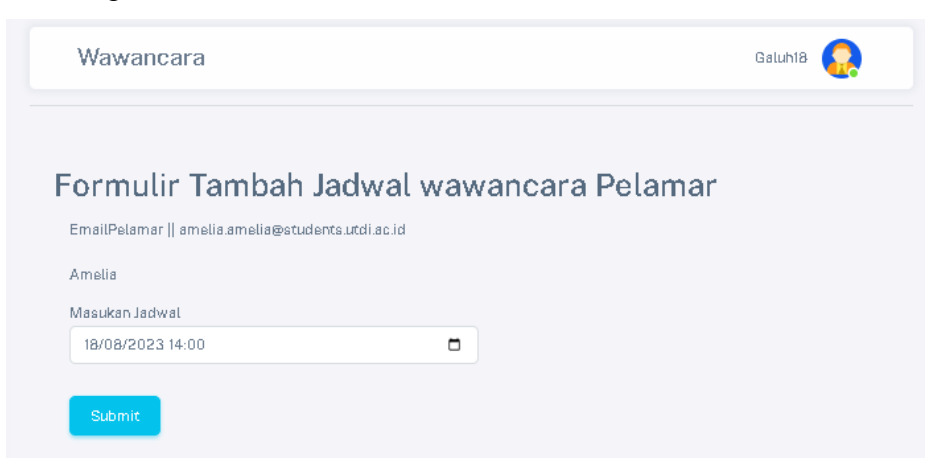

Setelah itu kita akan mendapatkan pelamar akan mendapatkan jadwal melalui email.

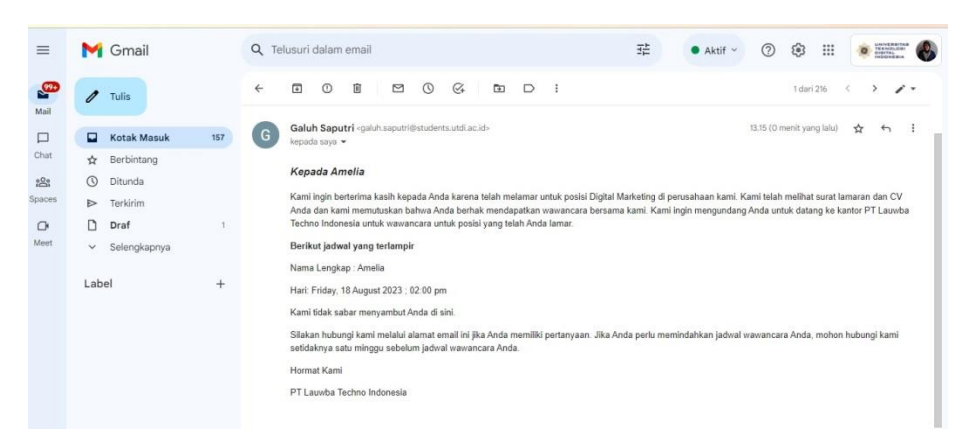

12. Setelah pelamar diwawancarai kita dapat menambahkan status peneimaan di halaman wawancara,

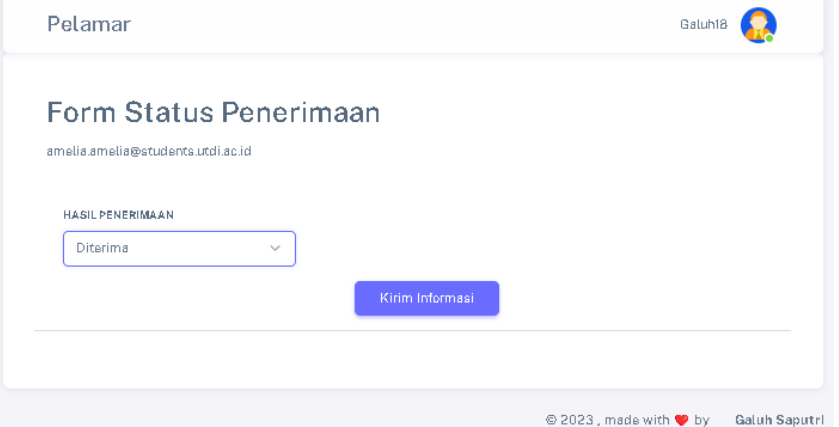

13. Setelah itu kita dapat melihat laporan berdasarkan filter.

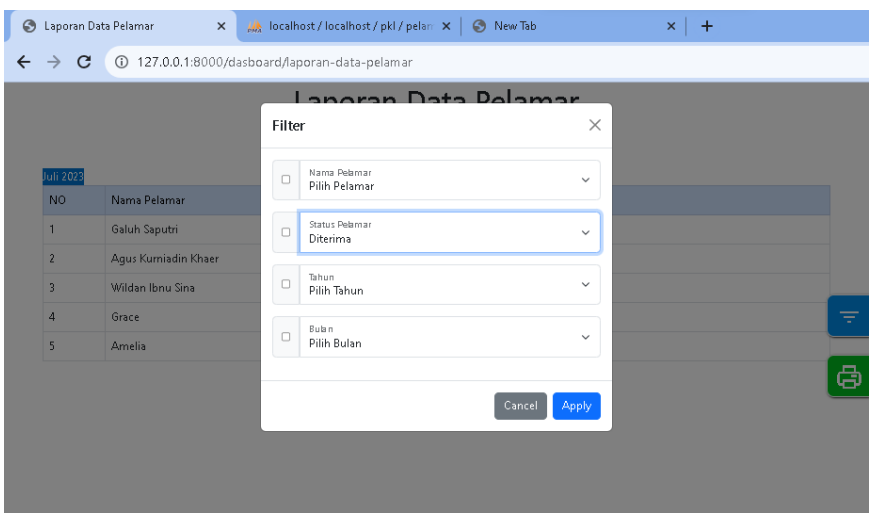

Kemudian berikut adalah tampilan laporan pelamar.

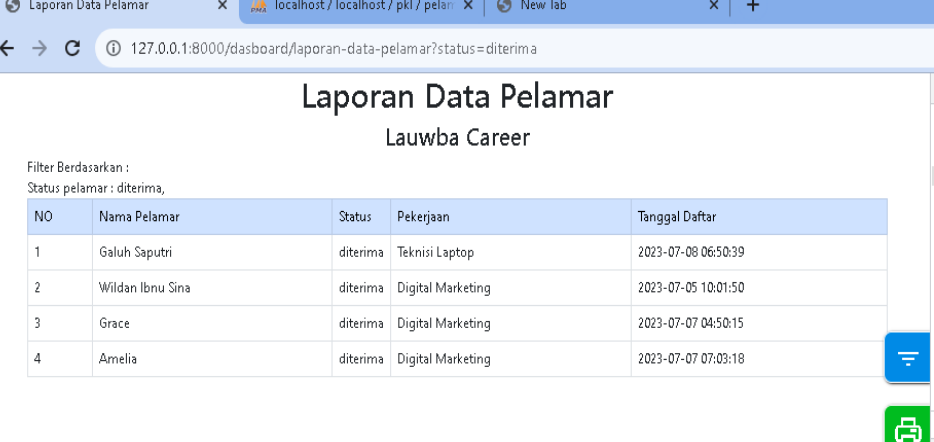

14. Kemudian kita dapat melihat testimoni dari para pengunjung web kita, dengan melihat pada halaman testimoni.

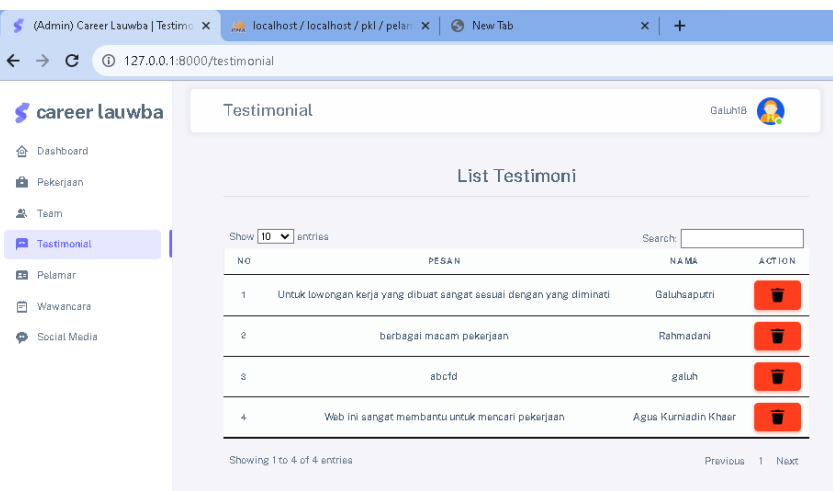

15. Kemudian kita jalankan halaman index, halaman ini dapat dilihat oleh pengunjung yang mencari lowongan pekerjaan.

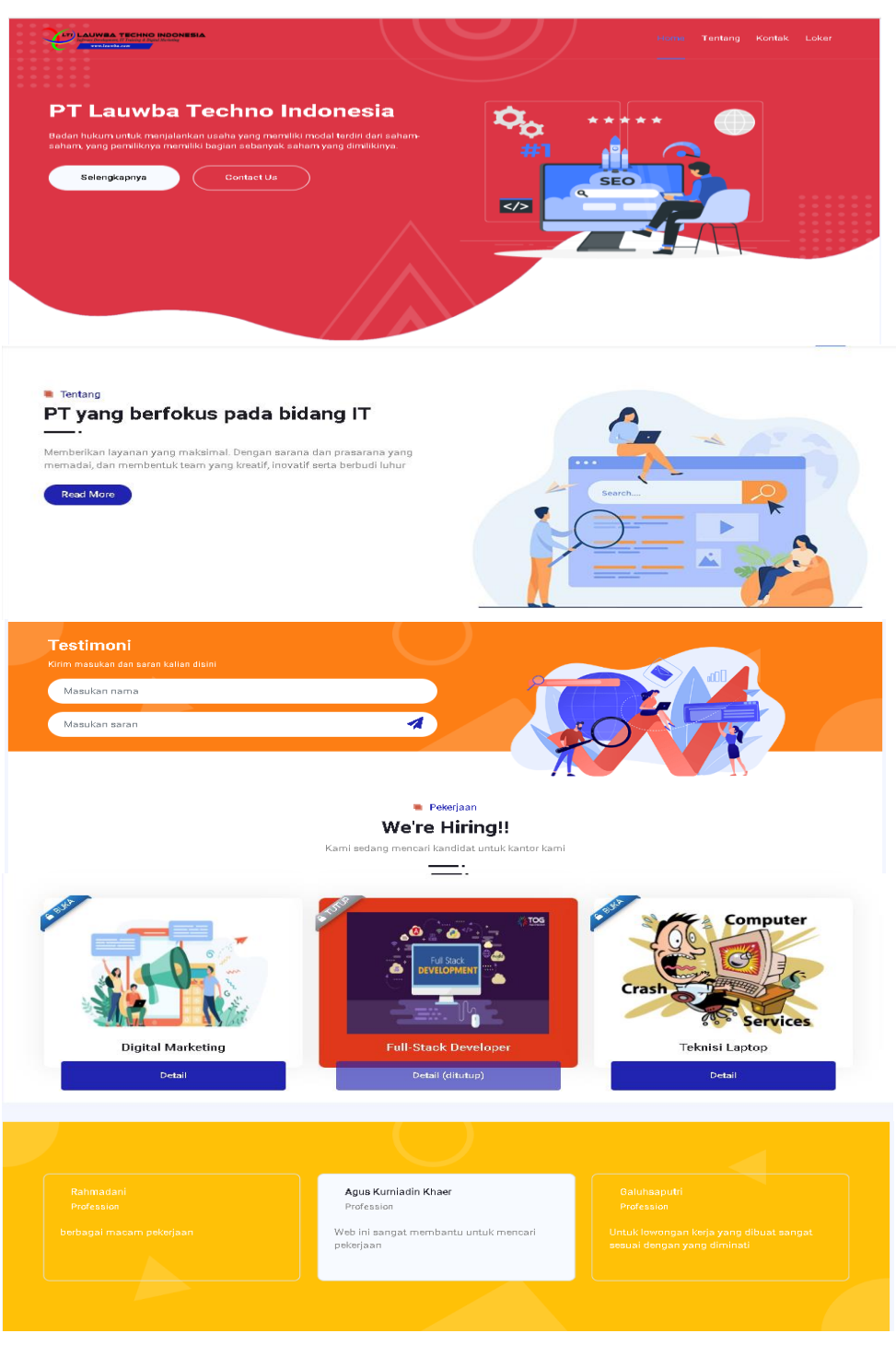

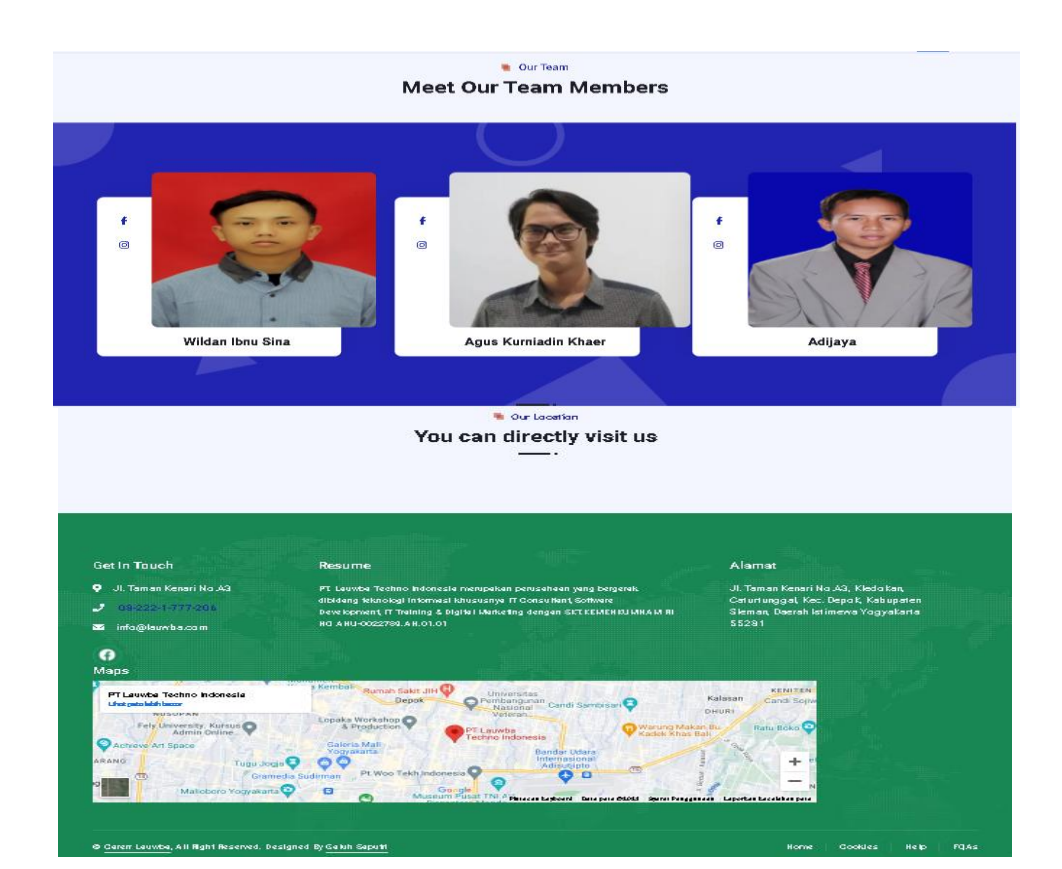

16. Kemudian mereka dapat mendaftar melalui form pendaftaran.

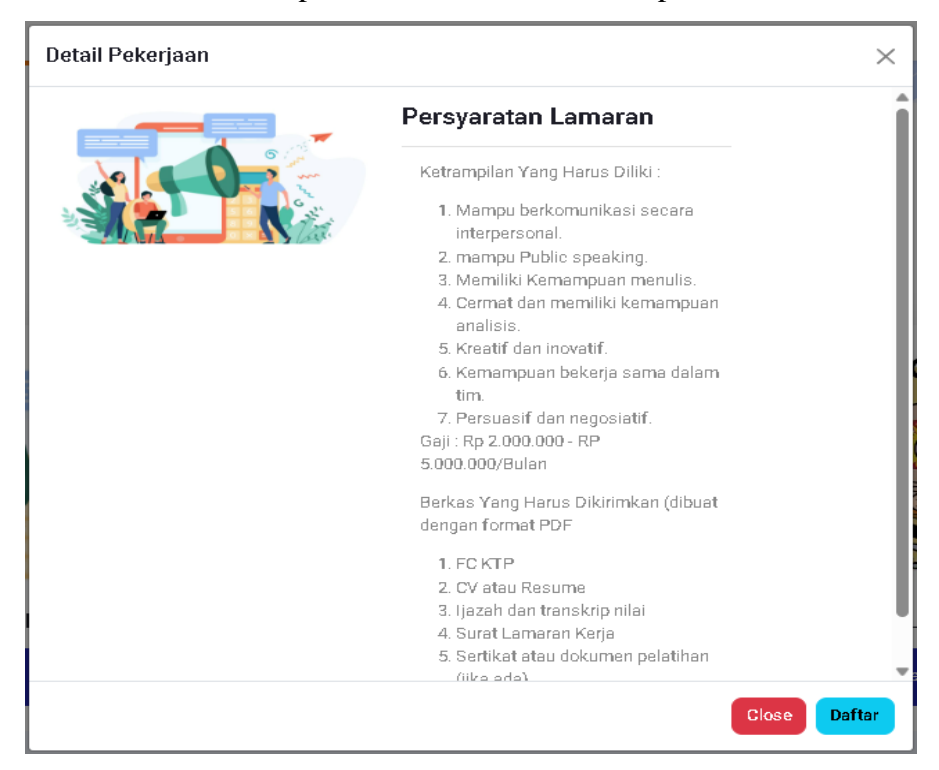

Kemudian klik daftar untuk melamar pekerjaan. Lalu apabila form inputan sudah terisi semua maka klik tombol kirim.

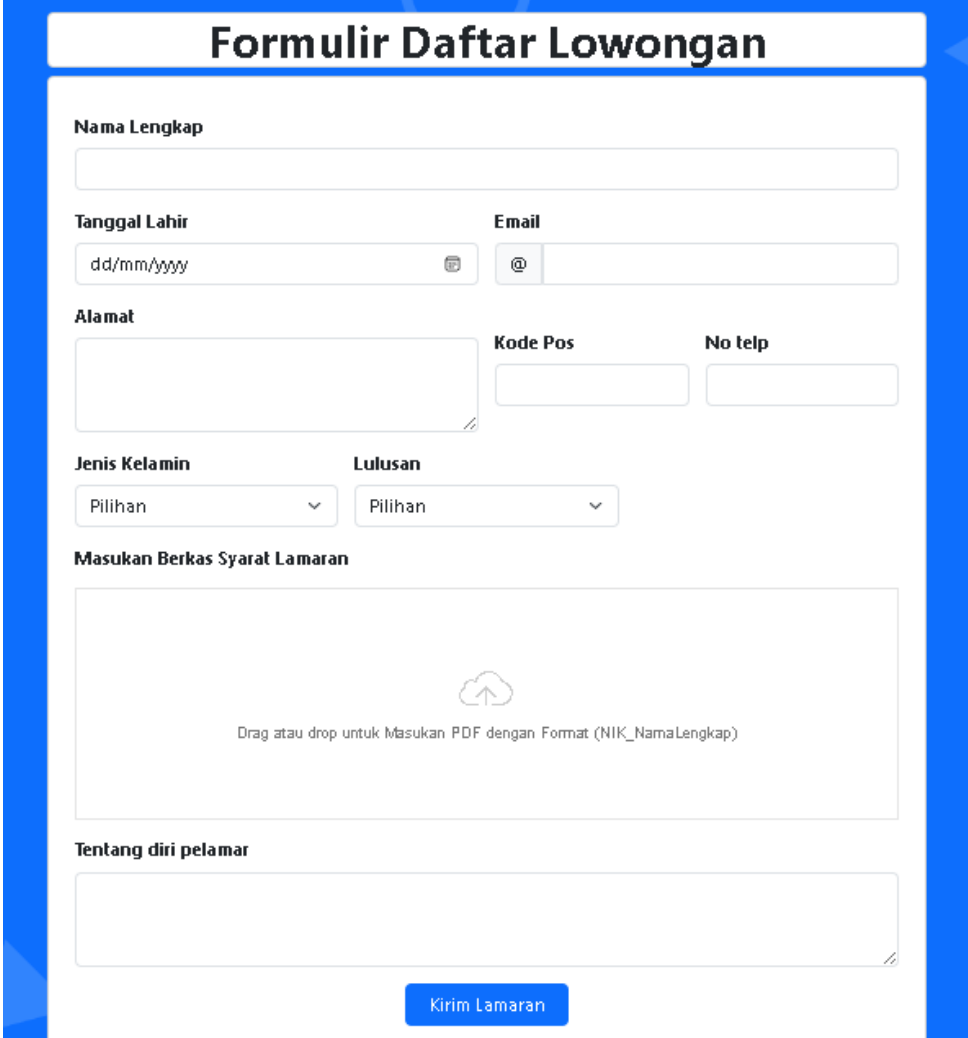

17. Kemudian kita sebagai pelamar dapat mengisikan testimoni.

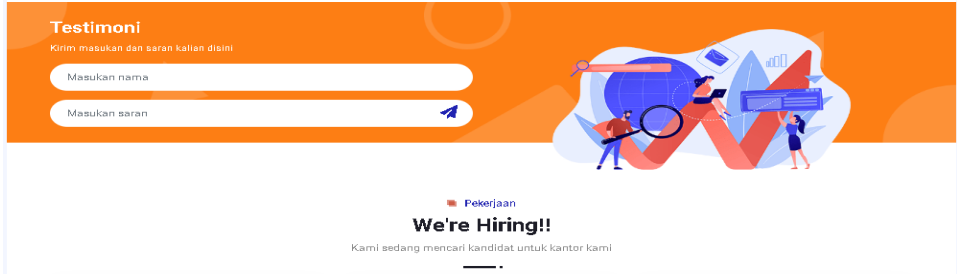

Setelah itu klik icon pesawat. Maka data terkirim.